## Licença escolar do Office 365/ Office 365 Schul - Lizenz

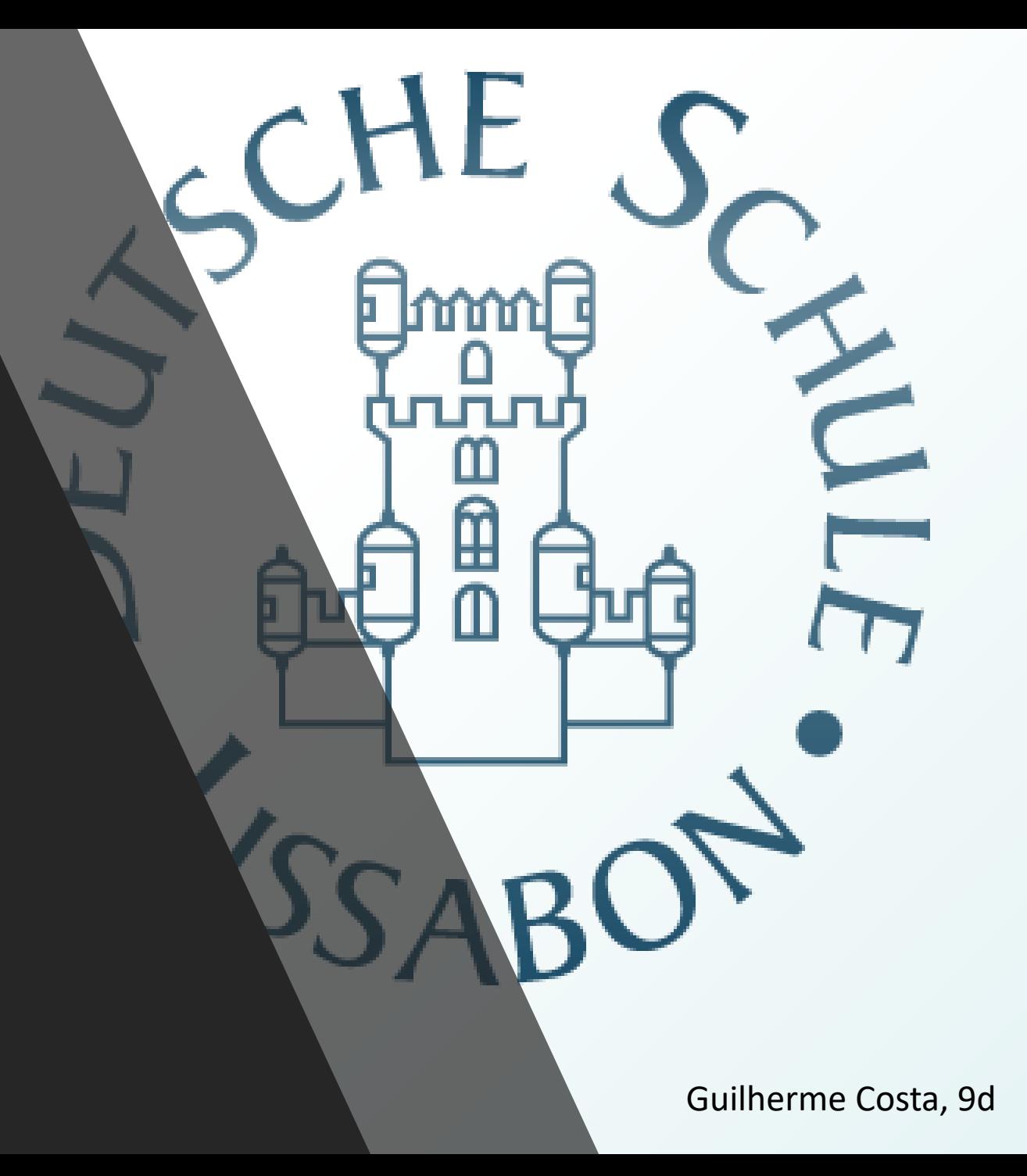

logo escola alema - Pesco

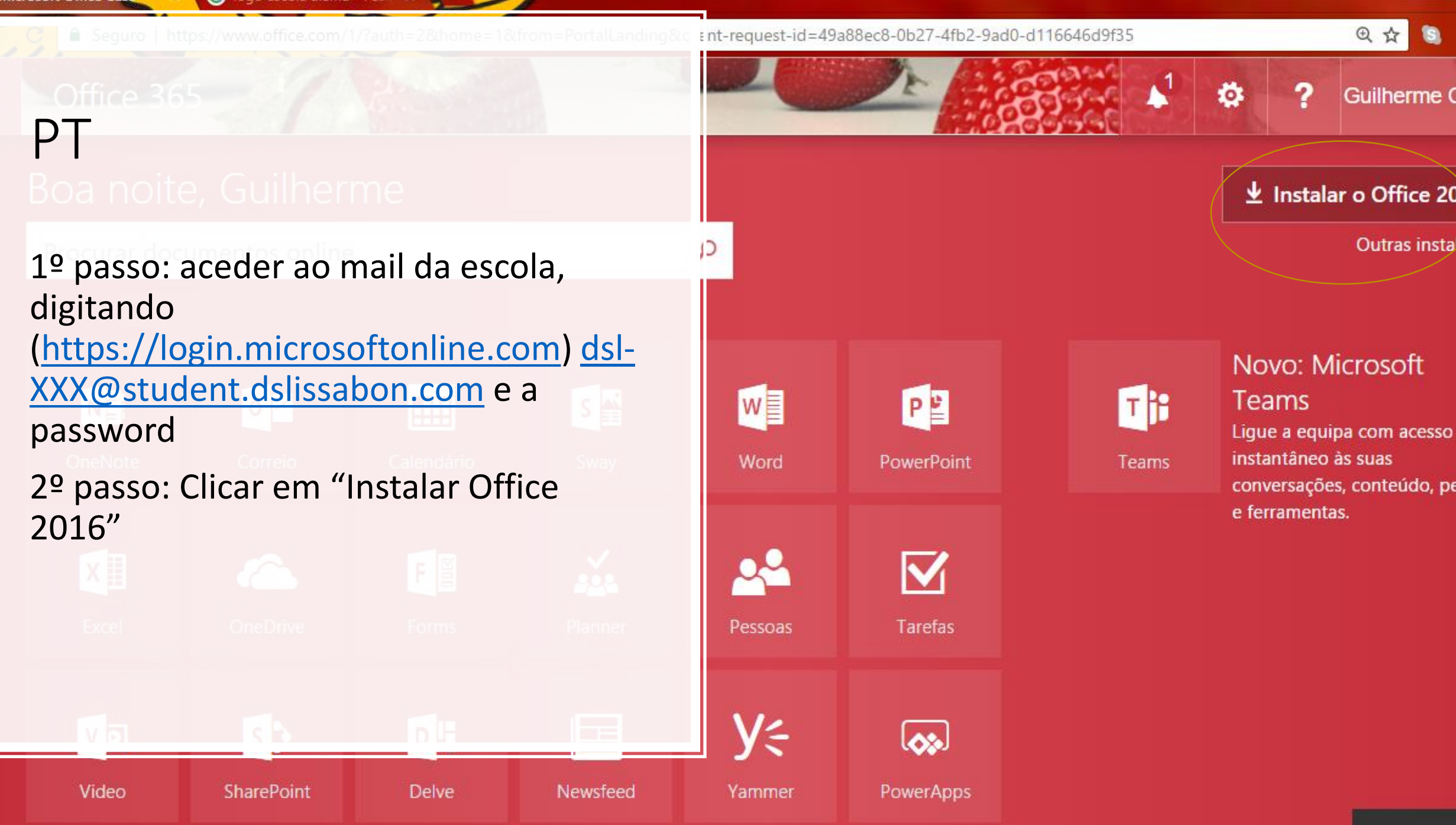

## PT

- 3º passo: Depois de clicar, abrirse-á uma janelinha onde está tudo explicado
- 4º passo: Clicar em "executar"

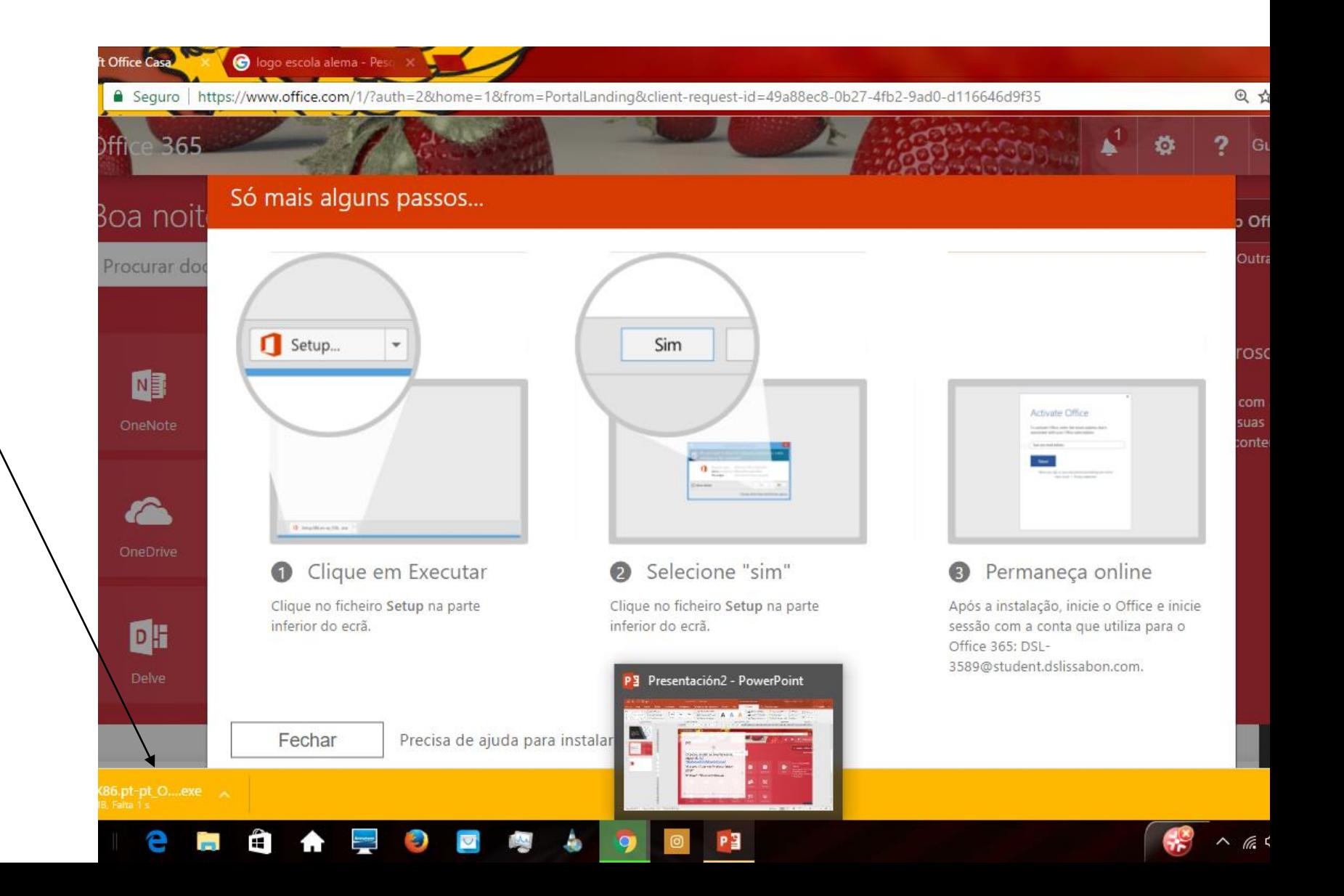

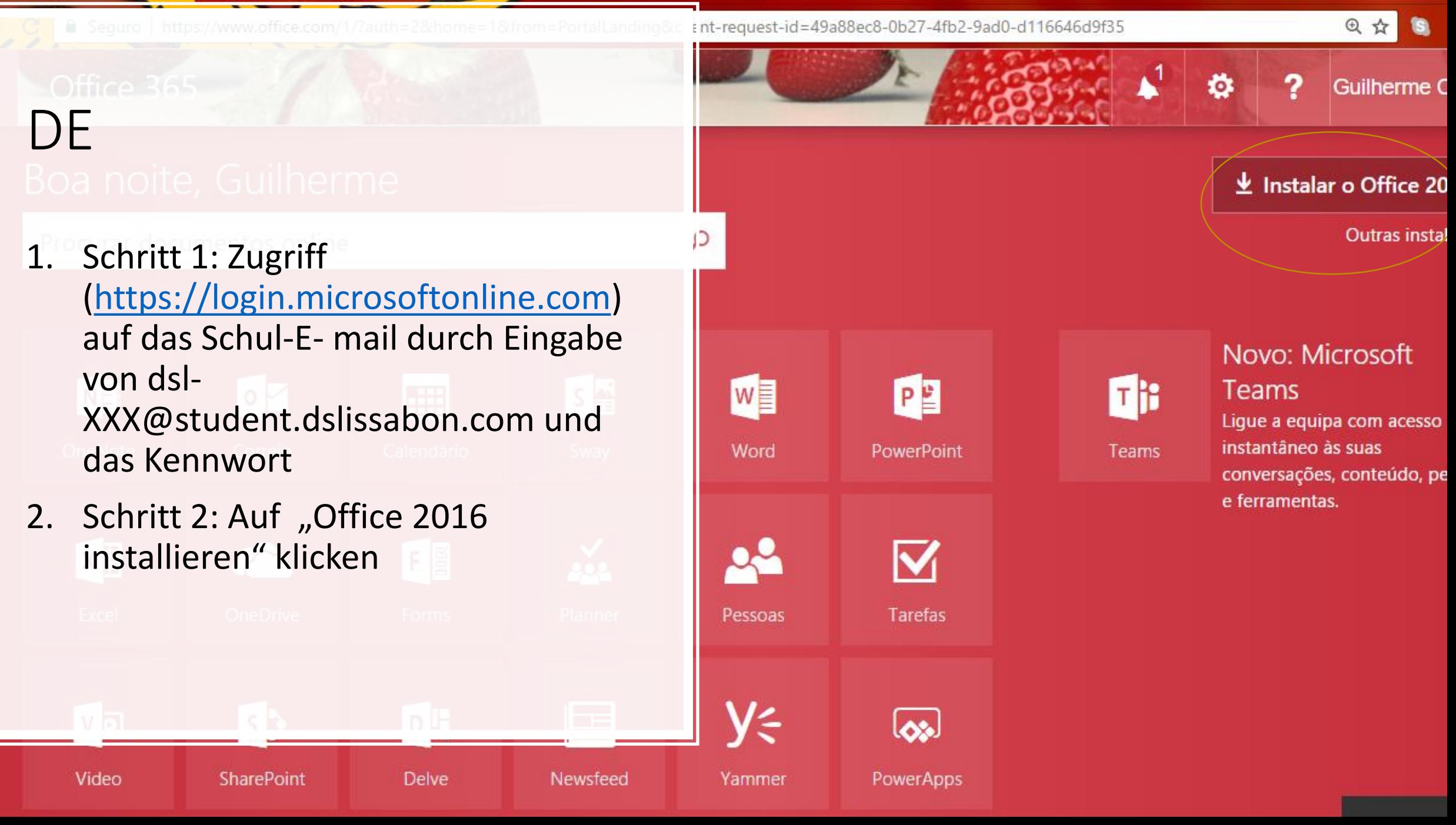

## DE

- 1. Schritt 3: Nach dem anklicken, öffnet sich ein Fenster, wo alles erklärt wird
- 2. Schritt 4: Klicken Sie auf "ausführen"

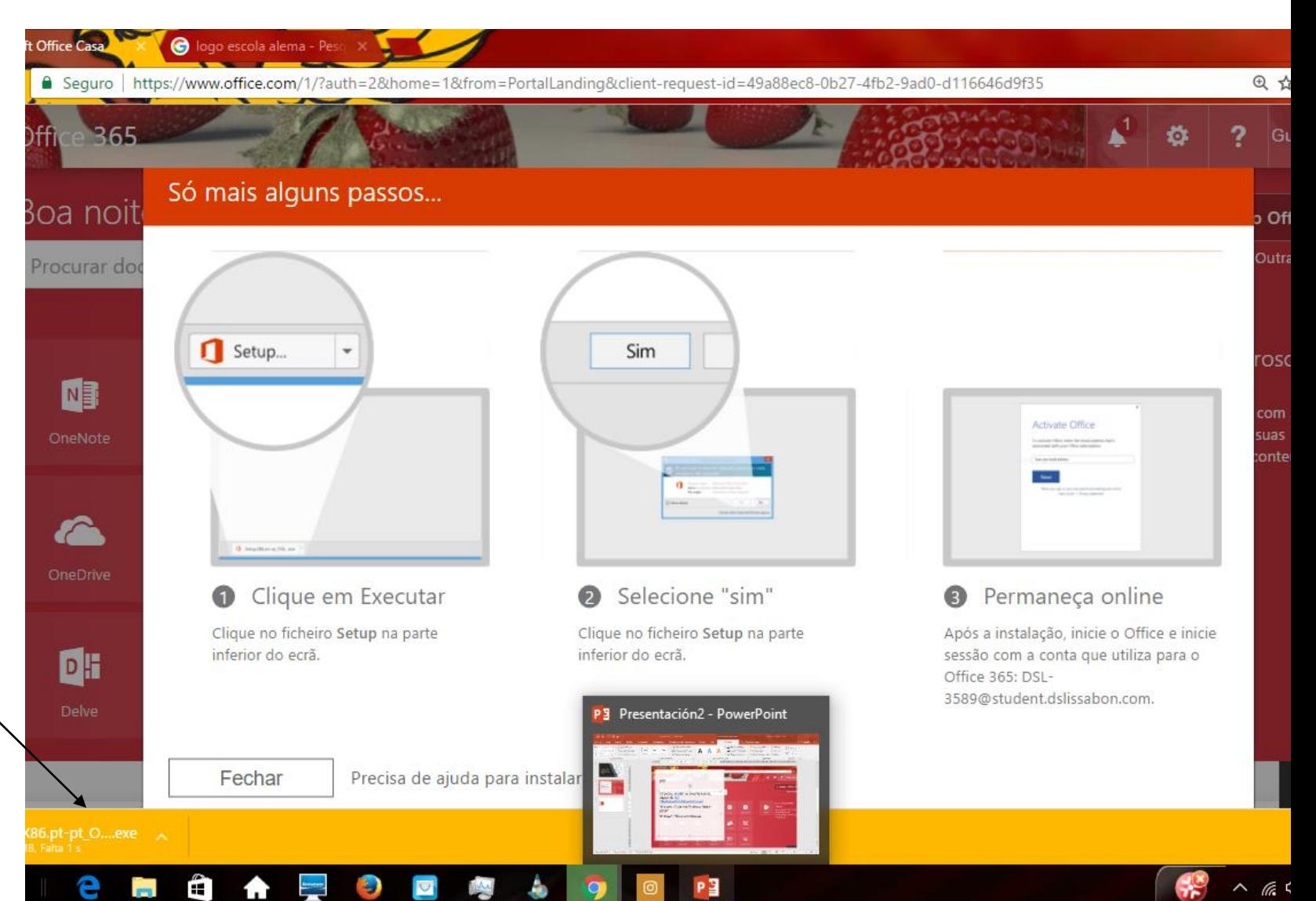